## **<メールアドレスの登録方法>**

①「マイ図書館」を選択します

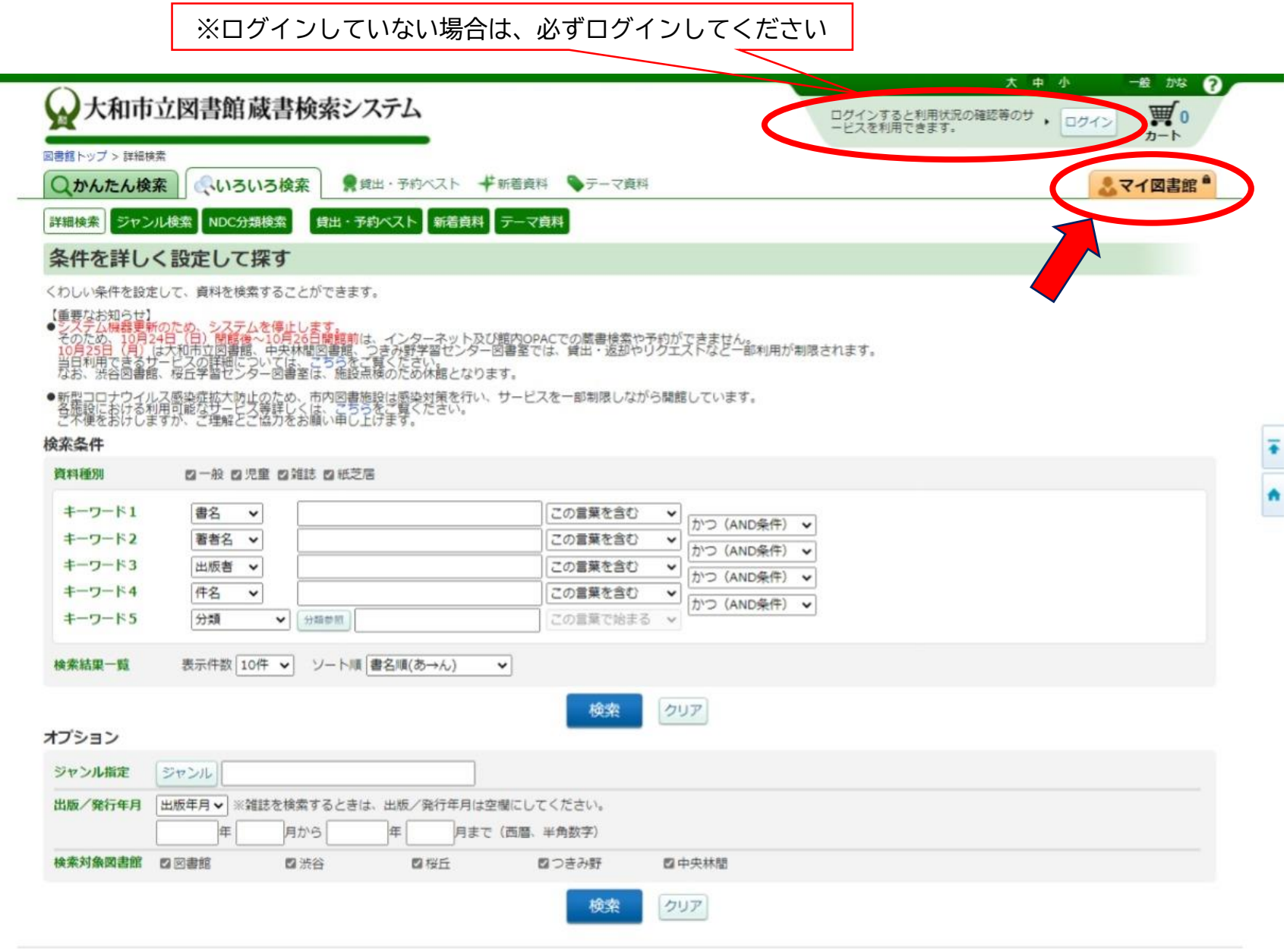

Copyright @ 2012- Yamato City Library. All rights reserved.

i.

## ②「利用者情報設定」を選択します

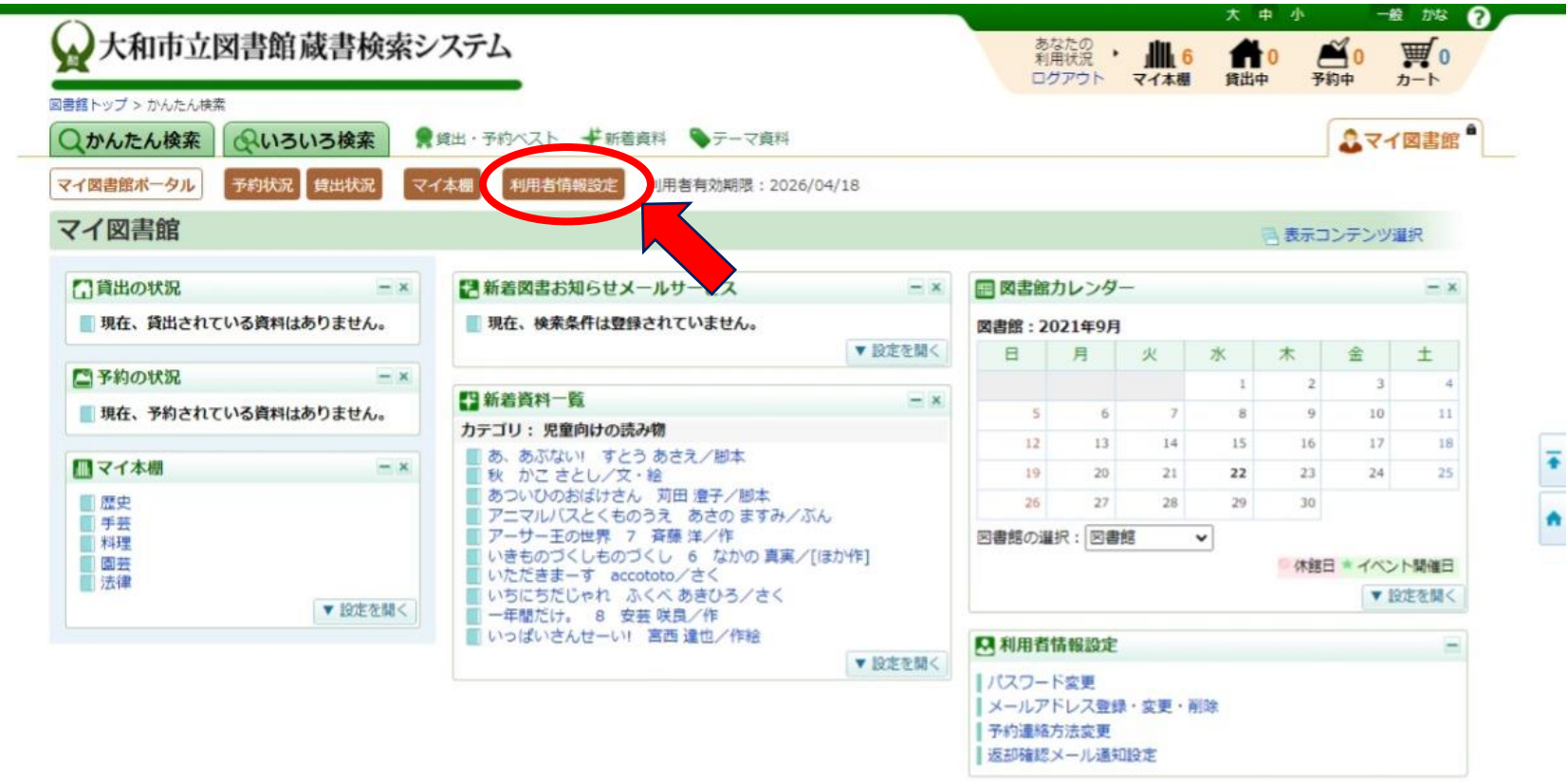

③「メールアドレス登録・変更・削除」を選択します

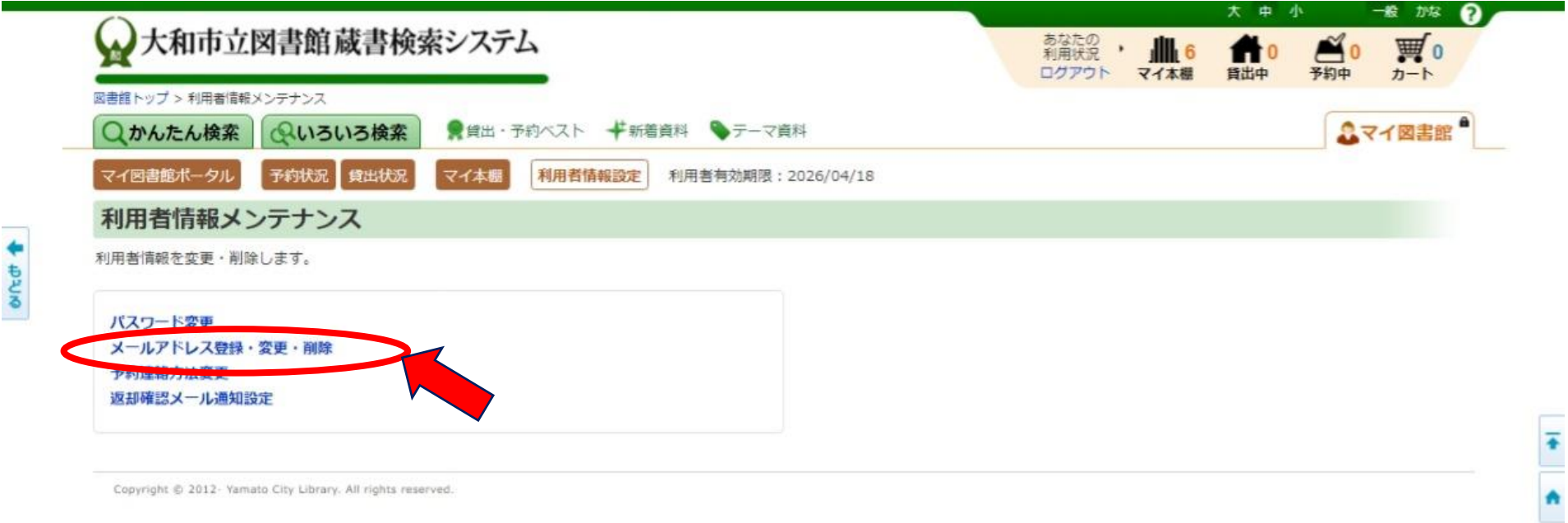

## ④「変更する」を選択します

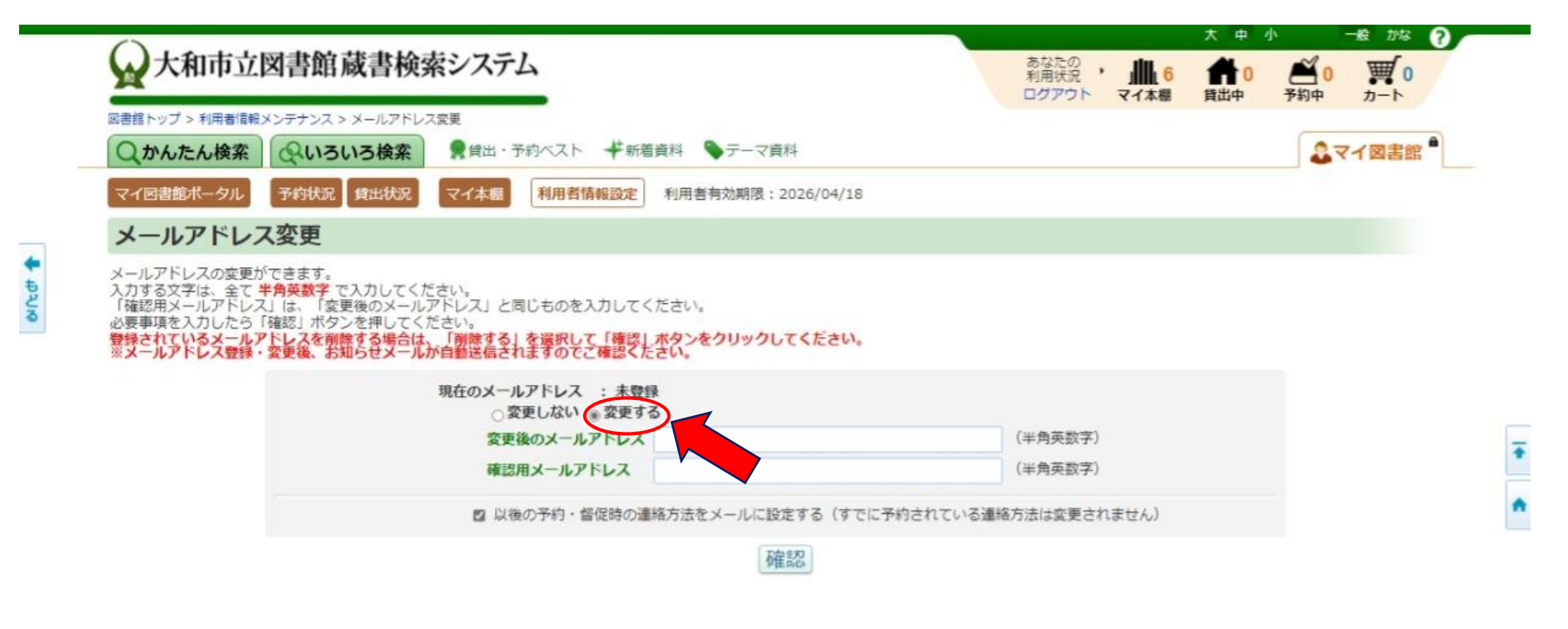

⑤「変更後のメールアドレス」と「確認用メールアドレス」のボックスに同じアドレスを 入力し、「確認」を選択します

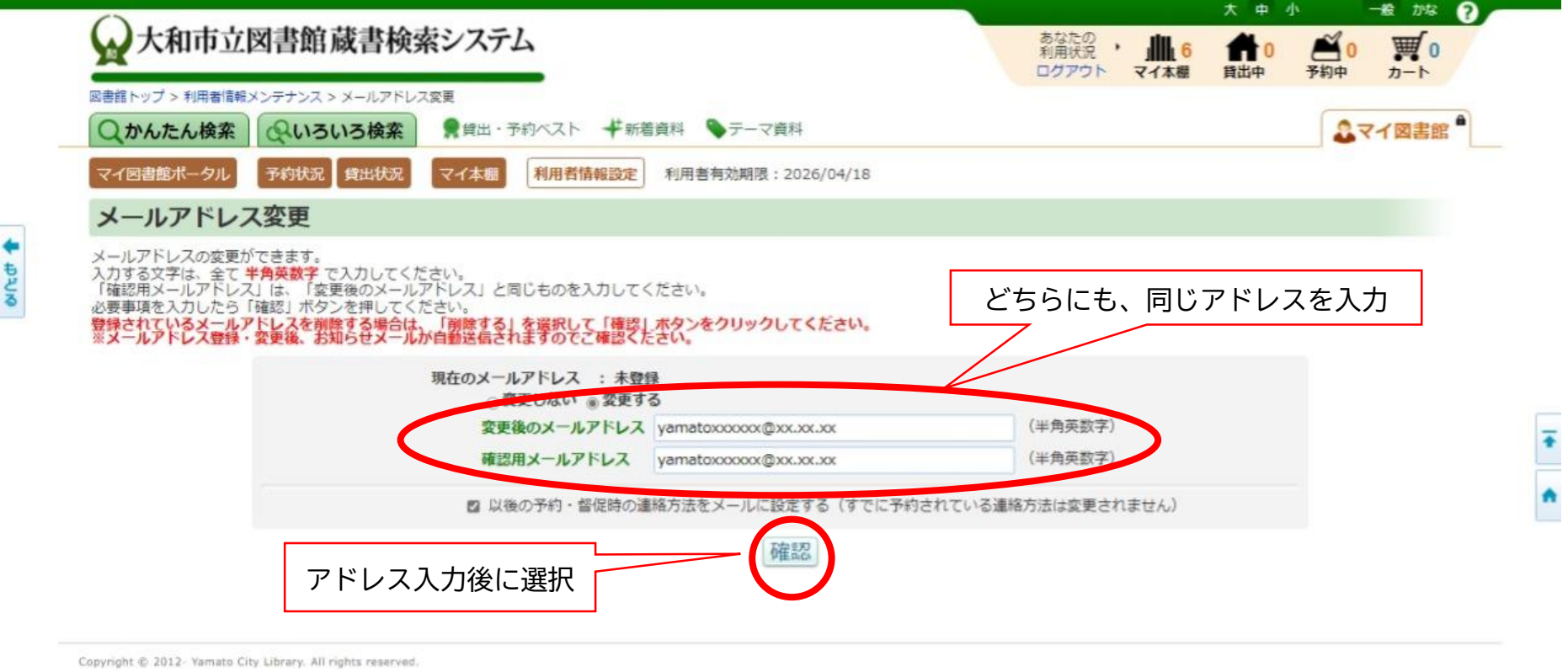

⑥入力したメールアドレスが表示されますので、確認してください 間違いがなければ、「変更」を選択します ※入力し直す場合は、「キャンセル」を選択し、メールアドレスの入力からやり直してください

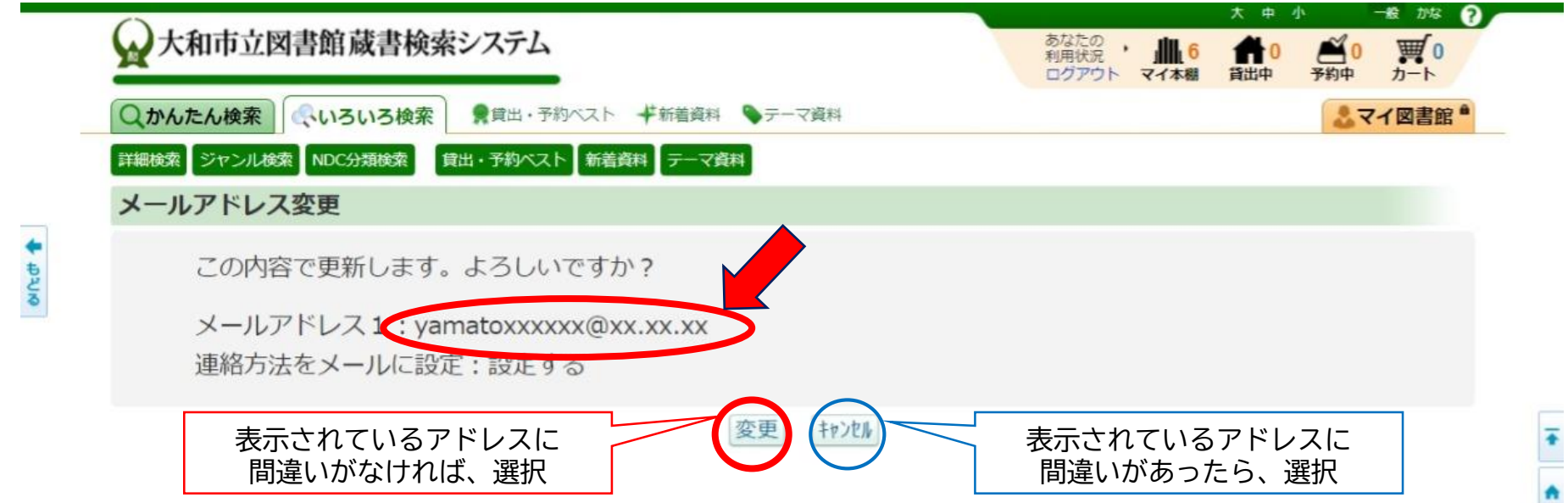

⑦「変更したメールアドレスに確認メールを送信しました。ご確認ください。」 というメッセージが表示されます 登録したメールアドレスに、大和市立図書館からメールが届けば、登録完了です

※メールが届かない方は、登録したメールアドレスに間違いがある可能性があります ③の「メールアドレス登録・変更・削除」で現在のメールアドレスをご確認の上、 再登録してください。また、迷惑メールの設定もご確認ください。